JVC U.S.A. A Division of JVC Americas Corp. 1700 Valley Road, Wayne, NJ 07470 www.jvc.com

# **Customer Care Center** TOLL FREE 1-800-252-5722

For additional online video tutorials, please visit: http://camcorder.jvc.com/tutorials.jsp

> Register your EVERIO online at: REGISTER.JVC.COM and receive a special offer.

**For additional online video tutorials, please visit: http://camcorder.jvc.com/tutorials.jsp**

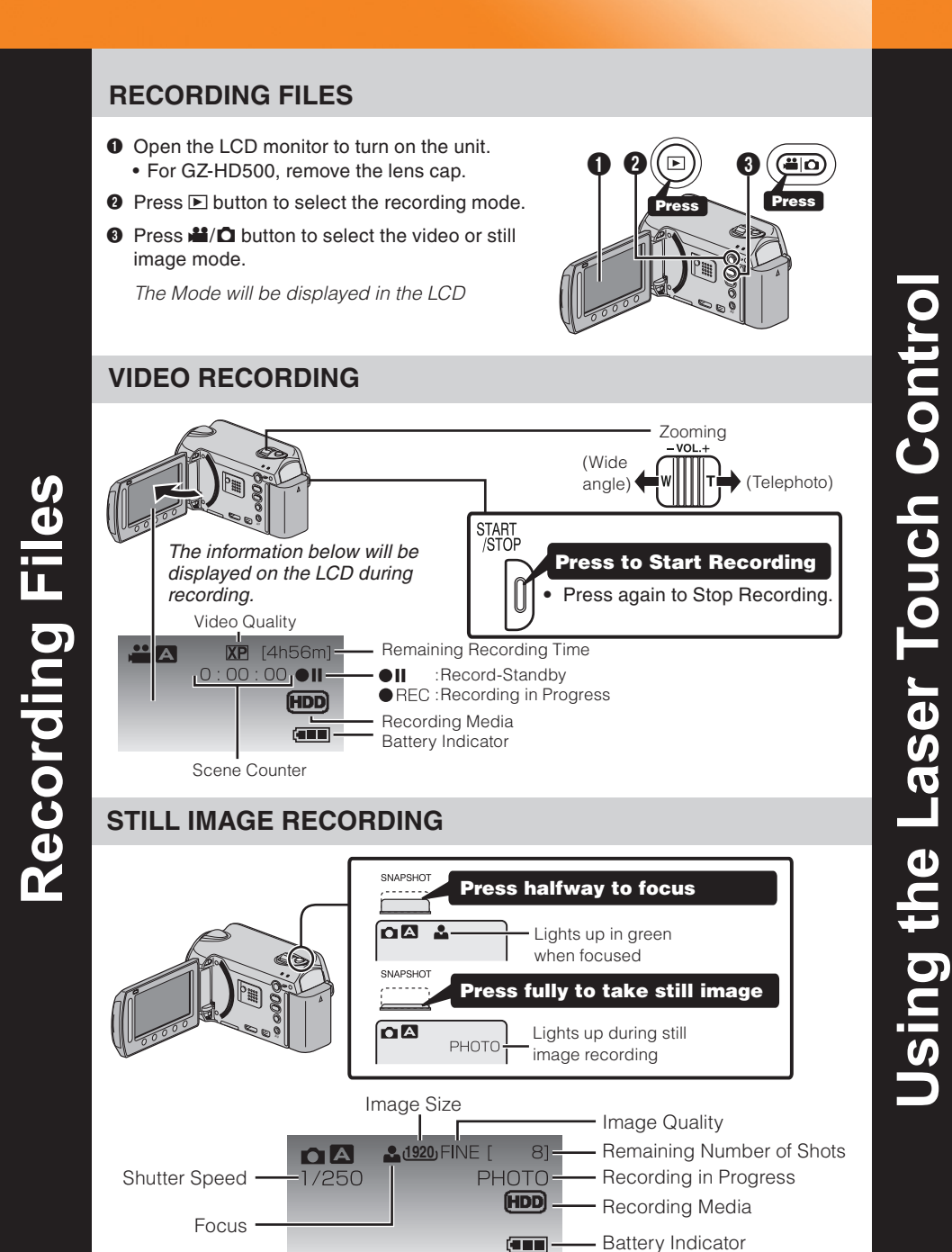

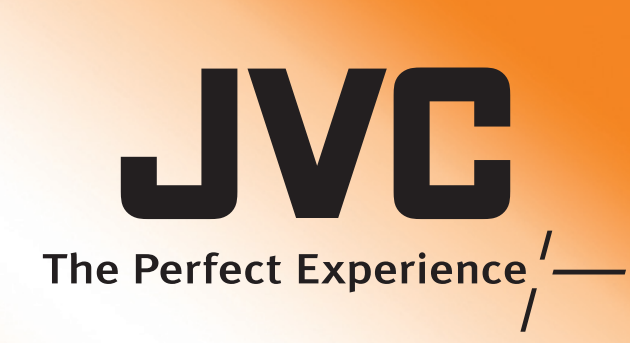

 $\Theta$  Slide your finger up and down on the Slider.

A To select an Operation icon appearing on the left side, touch the portion of the Slider next to Operation icon.

## **PLAYBACK VIDEOS**

- **O** Open the LCD monitor to turn on the unit.
- **R** Press **E** button to select the playback mode **①** Press **<sup>11</sup>**/ $\Omega$  button to select the video or still image mode
- **O** Select from the index screen (highlight thumbnails) using the Slider.
- $\bullet$  Touch the  $\circledast$  button.

- camera movement - Treat all movements as a special effect.
- If you must move the camera, do it slowly. *Zooming*
- 
- you start your recording:
- Focus on the subject first, then begin recording.

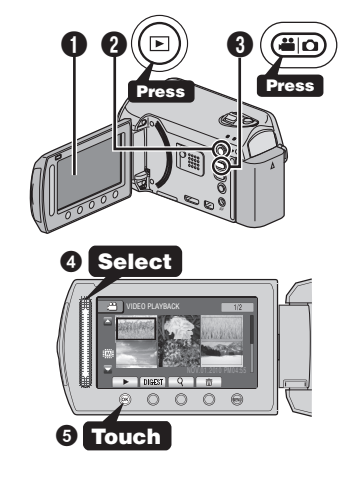

#### **PLAYBACK ON A TV**

#### **Preparation:**

Remember to shoot with the sun or the primary light source behind you. - Keeping the range of contrast in your scene to a reasonable level is the

- Pay special attention to objects in the LCD screen that appear very washed out or

– Making a simple change in how the camera is aimed or by zooming in slightly,

- Turn off both camera and TV.
- To connect using the HDMI mini **connector** • When connecting to a 1080p
- compatible TV, set [HDMI OUTPUT] to [AUTO 1].

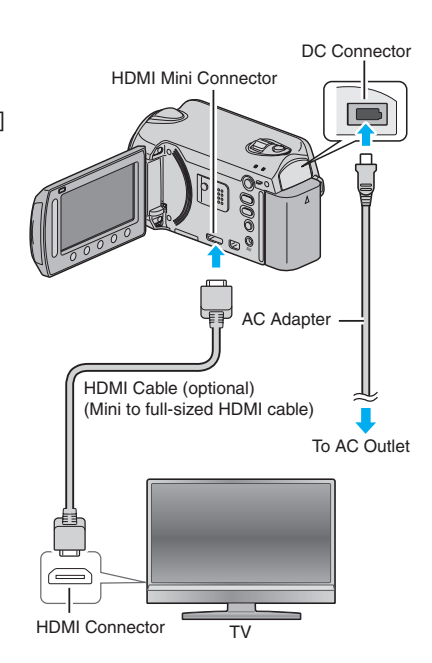

- moment:
- Always try for at least a 10 second recording. When in doubt, let the recording continue longer. –
- It is much easier to edit unneeded material later.

**Playing Back Files**

o

laying

 $\Omega$ 

 $\mathbf{m}$ 

 $\boldsymbol{\sigma}$ 

 $\bullet$ 

 $\bf{8}$ 

定

## **CHANGING MENU SETTINGS**

- Make sure your battery is fully charged.
- A spare battery may be useful. –

# **USING THE OPERATION BUTTONS**

Select an item from the menu screen.

**O** Touch the **@** button.

 $underneath them$ .

**O** Touch the <sup>®</sup> button.

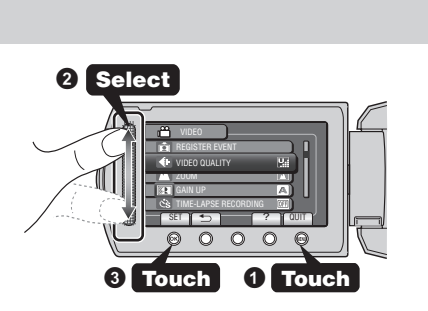

AC Adapte Battery Pack AP-V30U BN-VG114U (Type A - Mini Type B) **USSE** Basic User **RCU** Component Cable Lens Cap Guide  $(GZ-HDR20)$ (GZ-HD620) (GZ-HD500) SHOT START  $\lambda$  $\mathbb{C}$ SNAP INDEX • Lithium Battery (Pre-installed in the remote control) **AVAILABLE ACCESSORIES FOR THE CAMERA Product Name** Description Battery Pack Provides a longer recording time than the battery • BN-VG114U pack that comes with this unit or it can also be used as a spare battery pack. • BN-VG121U Battery Charger • Enables the battery pack to be charged without using • AA-VG1U this unit. *To order any of these accessory please visit www.JVC.com or call 1-800-858-6442* **TYPES OF USABLE microSD CARDS** ië<br>!  $\blacksquare$ **Memory Cards** Ca Video Still images (UXP) (1920x1080/FINE) **microSDHC**  8GB 44min. 8420 **Cards Recent** Supports <SD High-4GB to 8GB 4GB 22min. 4200 capacity> 2GB | - | 2100 ∬ متعµ **microSD**  Supports 1GB | - | 1030  $256MB$  to 2 **Cards**  512MB | - | 510 256MB - 260 *Note: Operations are confirmed or* Manufacturer Panasonic, TOSH Video Class 4 or higher compatible microSDHC card (4 GB to 8 GB) Still image microSD card (256 MB to 2 GB), microSDHC card (4 GB to 8 GB) • Using cards other than those specified above may result in recording failure or data loss.

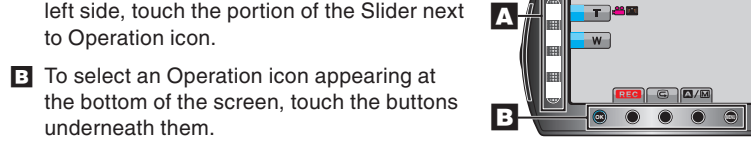

#### *Preparation*

#### *Stabilizing Your Picture*

#### *Camera Movement*

 $\boldsymbol{u}$  $\bullet$ 

chniqu

 $\bullet$ 

The most enjoyable and professional looking videos generally have very little

As a general rule, your video will look better if you zoom the lens before

– If you must zoom during a recording, treat it as a special effect and zoom slowly.

Always check available memory space and battery power in advance. –

#### *Exposure*

- Try these tips to improve the image: - Look for a place to sit down and take your video.
- Look for something you can set your camera on. –
- Consider using a tripod or a monopod to further steady your video. –

# *Length of Recording*

Many recordings are ruined by stopping the recording too soon and missing the best

- **Recording Techniques** Recording –
	-
	- easiest way to improve the picture quality.
	- over exposed.
	-
	- you may reduce contrast to a reasonable range.

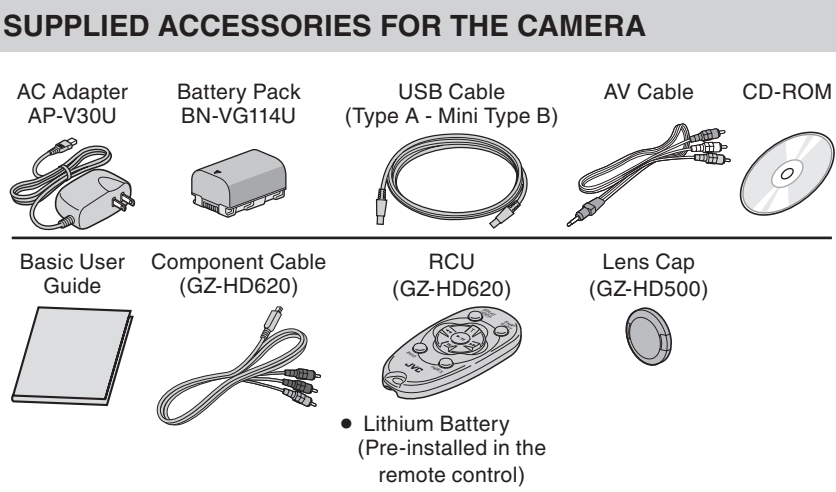

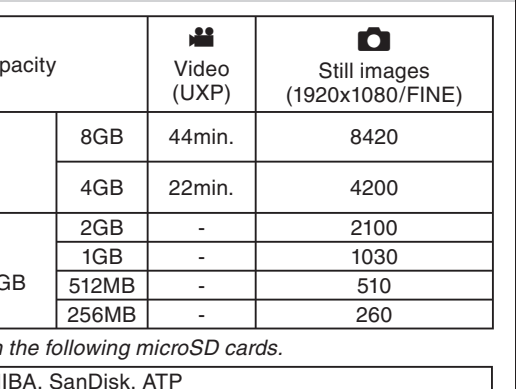

#### **INSERTING THE microSD CARD\***

- **O** Open the card slot cover
- Turn off the power before inserting or removing a card
- **Q** Install a microSD Card

### **CHARGING THE BATTERY**

- **O** Close the LCD to turn Off the Power
- **Q** Attach battery

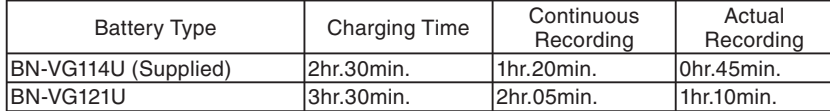

*Note: The battery pack is not charged at the time of purchase*

#### **CAUTION**

• Be sure to use JVC battery packs. If you use any other battery packs besides JVC battery packs, safety and performance cannot be guaranteed.

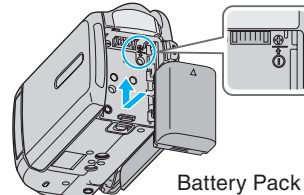

**O** Connect AC adapter into DC Terminal

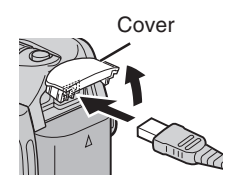

**O** Connect the AC adapter to outlet

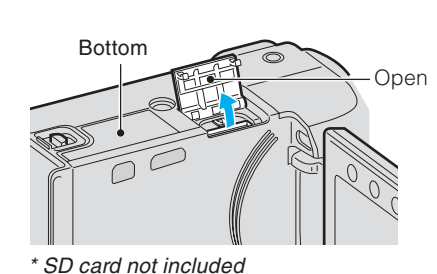

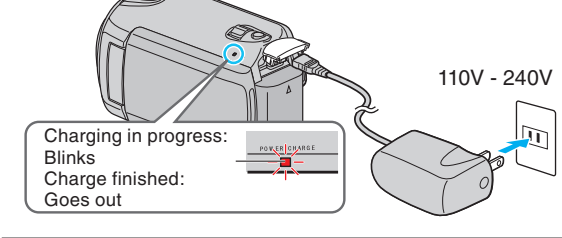

**Getting Started**

 $\overline{\mathbf{o}}$ 

etting

 $\overline{c}$ 

 $\boldsymbol{O}$ 

 $\overline{\mathbf{C}}$ 

tarte

**Accessories**

ccessori

 $\bf{e}$ s

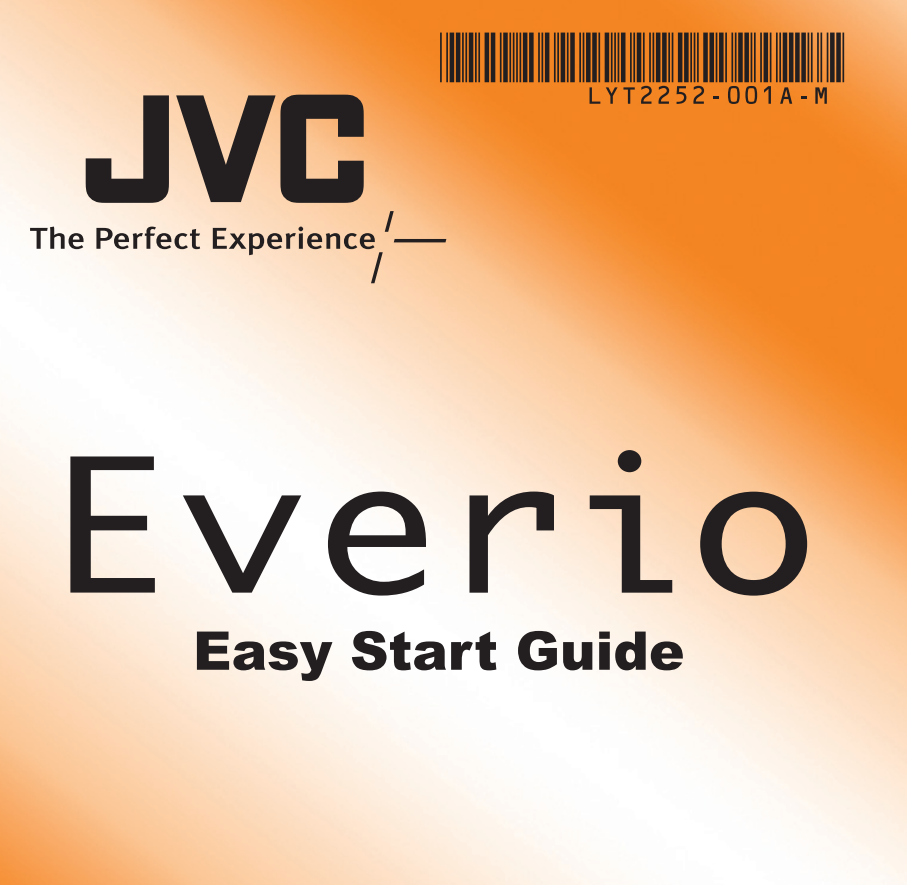

*This easy start guide is designed to navigate you to using your new Everio quickly. Please refer to the owner's manual for a detailed listing of features.*

## **FILE BACKUP (Windows)**

#### **INSTALL Everio MediaBrowser (Windows) KEEP IT HIGH DEFINITION (Windows) Backup to a computer or external hard disk drive** The provided JVC software also makes it easy to copy your video to a computer or an popular web sites. external hard disk drive. **Preparation: For the customer with a Blu-ray Player: Everior MediaBrowser (Windows Vista, the auto planet)**<br> **Everior MediaBrowser instruction Containers and Containers and Containers and Containers and Containers and Containers and Containers and Containers and Containers** The provided JVC software lets you create high definition AVCHD discs using standard blank DVD-R media, and your Windows PC with DVD Burner. An AVCHD disc is a great choice because it contains the original HD video, which can be stored on inexpensive blank DVD-R media. These discs can be played back in virtually any recent Blu-ray player that has the **O** Click [Easy Installation]. AVCHD logo. **MAKE A DVD OR VHS (NO PC REQUIRED!)** It's easy to connect a JVC HD Everio to a traditional DVD Recorder or VHS Recorder. **R** Click [Next]. **UPLOAD TO YouTube™** YouTube™ is a great way to share you videos, in either HD or SD quality. JVC makes it easy. **WORKING WITH Apple B** Click [Finish] JVC HD Everio camcorders also work great with Apple. There are a few things to check for best results. Calendar based interface that makes it easy to find any video you have recorded by selecting the appropriate date. Each of these solutions is explained in detail in the following sections. **HOW TO RECORD A FILE (VIDEO CLIP) FOR YouTube™ O** Press the **E** button to select the recording mode. **Q** Press the  $\frac{12}{10}$  button to select the video mode. S Press the UPLOAD/EXPORT\* button to display the UPLOAD SHOOTING/ SHOOTING menu. EXPORT SHOOTING\* menu.  $\bullet$  Select [UPLOAD SHOOTING] and touch the  $\circledR$  button. • The mode switches between ON and OFF with every touch. **® (GZ-HD620)** • After setting, touch the  $\bigcirc$  button. 620 **O** Press the START/STOP button to start recording. UPLOAD SHOOTING • Recording stops automatically after 10 minutes SORT  $\Box$ **OK MENU HOW TO UPLOAD A FILE(VIDEO CLIP) TO YouTube™ (Windows PC only)** After setting, touch the  $\bigcirc$  button. **Uploading Videos** You can upload your videos to YouTube™ using the provided software "Everio MediaBrowser". (b Install the software on your PC and connect this unit to the PC. • For details on how to use the software, refer to the help file. "Installing the Provided Software"  $\circledcirc$  "Connecting this Unit to PC" **Export to iTunes SC Trouble with Uploading Videos**  $\mathbf{d}$ • Check if you have created an account with YouTube™. • For details on how to use the software, refer to the help file.  $\blacksquare$ **Trouble with Using the Provided Software Everio MediaBrowser** Ē Consult the customer service center below. • Pixela User Support Center  $\overline{\phantom{a}}$ Region **Language** Phone # USA and Canada English +1-800-458-4029 (toll-free)  $\bullet$ Europe (UK, Germany, English/German/<br>French/Spanish +800-1532-4865 (toll-free) France, and Spain) **Other Countries in** English/German/ English/German/<br>French/Spanish +44-1489-564-764<br>Fnnlish +63-2-438-0090 Europe Asia (Philippines) | English  $\bullet$ China Chinese 10800-163-0014 (toll-free)  $\overline{\mathbf{C}}$ • For details on how to upload to YouTube™ or transfer files to iTunes®\*, refer to **TRADEMARK** "MediaBrowser Help". IП

# **VIEW YOUR VIDEO (Windows)**

**O** Click [All volume in camcorder] and click [Next].

#### **Preparation:**

#### ? USB MENU CREATE DISC DIRECT DISC UPLOAD EXPORT TO LIBRARY BACK UP SET **QUIT**

- Install the Everio MediaBrowser software onto the PC. Make sure that enough space is left in the PC's HDD.
- Close the LCD monitor to turn off the camera. • Connect the camera to the PC with the USB cable.
- **O** Open the LCD monitor to turn on the camera. **O** Select [BACK UP] on the Camera.
- Everio MediaBrowser starts on the PC.

USB Cable (Provided)

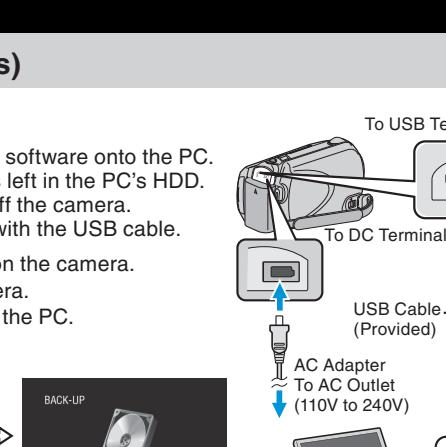

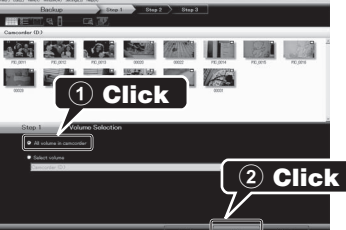

AC Adapter To AC Outlet (110V to 240V)  $\blacksquare$  $\leftrightarrow$ To USB Termina **O** Click [Start]. The Backup starts. Saving destination (PC)

To USB Term

**d** 

**Click**

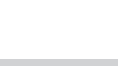

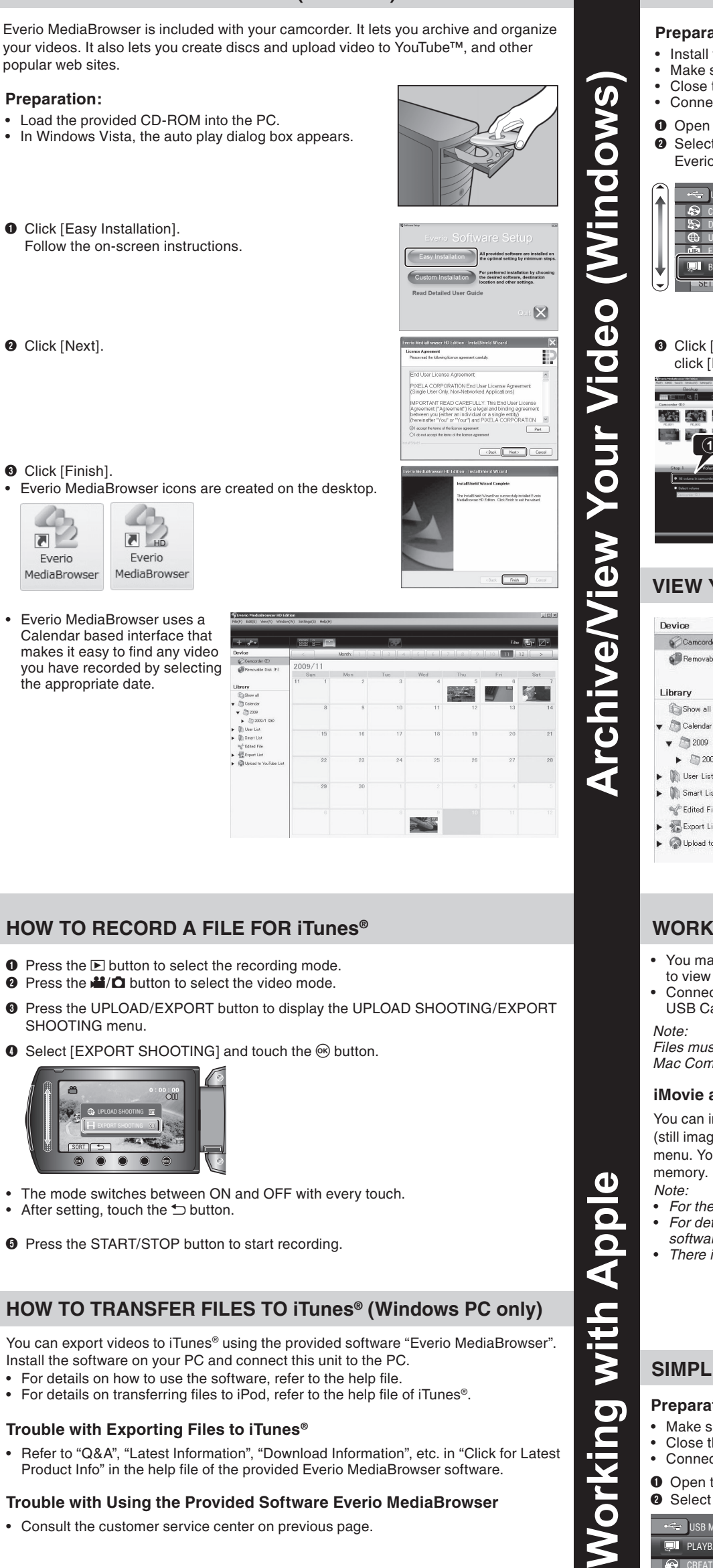

- 
- $\overline{\mathbf{O}}$ *software.*
	-

#### $\overline{\mathbf{D}}$ **Preparation:**

 $\overline{\mathbf{o}}$ 

 $\blacktriangleleft$ 

with

 $\overline{\mathsf{C}}$ 

 $\breve{\mathsf{S}}$ 

- king
	-
	-
	-

## **WORKING WITH iMovie & iPhoto**

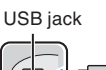

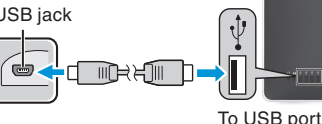

- eo that is still on your camcorder, click on mcorder in the left side panel of Everio
- To video that has already been archived to the computer, committed and then choose the date the video
- *Choose Settings/Preferences to see the folder where MediaBrowser stores your videos. You can also playback your videos from this folder in most popular media players.*

- You may use the software supplied with the Mac Computer to view and edit files from the Everio Camera. • Connect the Everio Camera to the Mac Computer using a
- USB Cable. *Files must be transferred to the*
- *Mac Computer for editing.*

#### **iMovie and iPhoto**

- Click on the "Create Disc" button.
- Select the video clips you wish to include.
- Choose a menu background and enter a menu title. • Create the AVCHD disc
- 

You can import files from this unit to a PC using Apple's iMovie '08, '09 (video) or iPhoto (still image). To verify the system requirements, select "About This Mac" from the Apple menu. You can determine the operating system version, processor and amount of

memory. *Note:* 

- Use the supplied AV cable. The yellow connection is video. The white connection is left channel audio. The red connection is right channel audio. Connect this cable to the A/V input on your DVD or VHS Recorder.
- Follow your DVD/VHS recorder instructions to copy (dub) the video.

• *For the latest information on iMovie or iPhoto, refer to the Apple website.* • *For details on how to use iMovie or iPhoto, refer to the help file of the respective* 

- It is also possible to record to a DVD or VHS recorder. Please note that this will
- create a standard definition
- recording
- with standard
- definition picture
- quality.

• *There is no guarantee that the operations will work with all computer environments.*

# To USB por

# **SIMPLE FILE BACKUP WITH A Mac**

Video Input Video Input  $\bigcirc$  Audio Input (L)  $\bigcirc$  Audio Input (R)

Create Disc

AC Adapter To AC Outle (110 V to 240 V)

┉┉╌

<sub>''</sub>'' ©

DVD/VHS Recorde

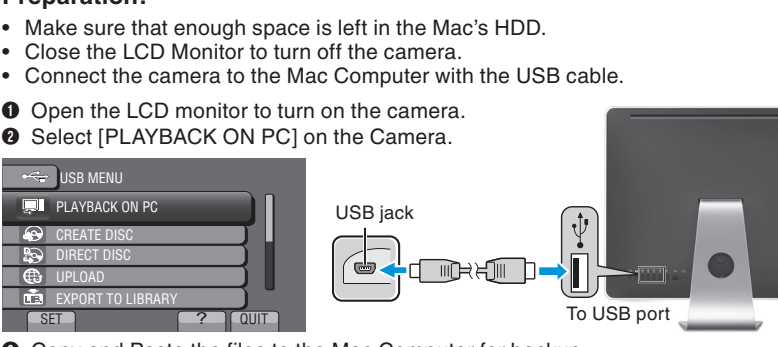

 $\bullet$  Copy and Paste the files to the Mac Computer for backup.

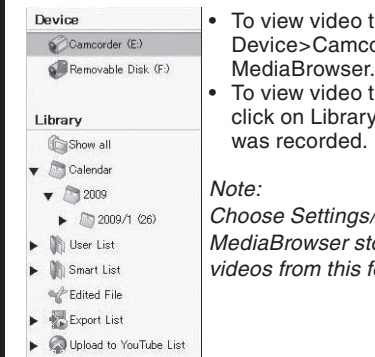

# **AVCHD DISC CREATION (Windows)**

#### **RECORD TO A DVD OR VHS RECORDER**

- Everio MediaBrowser makes it possible to create AVCHD discs to archive your recordings in their original high definition quality.
- You can use any standard DVD-R, DVD-RW, DVD+R or DVD+RW disc.
- For each door any standard BVB 11, BVB 111, BVB 111 or BVB 1111 dies.<br>Recordings made in the XP, SP or EP mode are recorded with no loss in quality. Recordings made in the UXP mode are first converted to the XP mode, and then recorded.
- A standard 4.7GB disc will hold approximately 35 minutes of video in the highest quality setting.
- AVCHD discs can be played back in any Blu-ray player that is AVCHD compatible. Just look for the AVCHD logo.

#### **Preparation:**

#### *Note:*

*In order to include UXP recordings on your AVCHD discs, be sure to go to Settings>Disc Creation Settings, and under "AVC Disc Creation in UXP mode", choose "Re-encode to XP mode quality level".*

AV Cable

#### **Preparation:**

AV

DC

**Make a Disc or Tape**

 $\boldsymbol{\sigma}$ 

 $\boldsymbol{\omega}$ 

 $\overline{\mathbf{a}}$ 

Σ

 $\Box$ 

 $\boldsymbol{\omega}$ 

 $\overline{c}$ 

 $\mathbf{d}$ 

 $\bar{\mathbf{O}}$ 

 $\overline{\mathbf{a}}$ 

 $\overline{\phantom{0}}$ 

 $\bullet$ 

#### **HOW TO TRANSFER FILES TO iTunes® (Windows PC only)**

You can export videos to iTunes<sup>®</sup> using the provided software "Everio MediaBrowser".

#### **HOW TO RECORD A FILE FOR iTunes®**

- **O** Press the **E** button to select the recording mode.
- **Q** Press the  $\frac{12}{10}$  button to select the video mode.
- S Press the UPLOAD/EXPORT button to display the UPLOAD SHOOTING/EXPORT
- $\bullet$  Select [EXPORT SHOOTING] and touch the  $\circledast$  button.

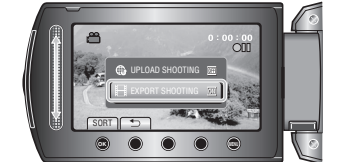

- The mode switches between ON and OFF with every touch
- **O** Press the START/STOP button to start recording.

- Consult the customer service center on previous page.
- Windows® is either registered trademark or trademark of Microsoft Corporation in the United States and/or other countries.
- Macintosh is a registered trademark of Apple Inc.
- iTunes, iMovie, iPhoto are trademarks of Apple Inc., registered in the U.S. and other countries.
- YouTube and the YouTube logo are trademarks and/or registered trademarks of YouTube LLC.
- Install the software on your PC and connect this unit to the PC.
- For details on transferring files to iPod, refer to the help file of iTunes®.

#### **Trouble with Exporting Files to iTunes®**

• Refer to "Q&A", "Latest Information", "Download Information", etc. in "Click for Latest Product Info" in the help file of the provided Everio MediaBrowser software.

#### **Trouble with Using the Provided Software Everio MediaBrowser**

**Archive & Share Overview** 

 $\ddot{\mathbf{S}}$ 

න්

**Archive** 

 $\overline{\mathbf{a}}$ 

**P** 

Ne

ervi

 $\sum_{i=1}^{n}$